# **Honeywell**

## HCC484TP Color Camera

Remote Control User Guide

Document D002529 – 04/06 – Rev 1.00

#### **Revisions**

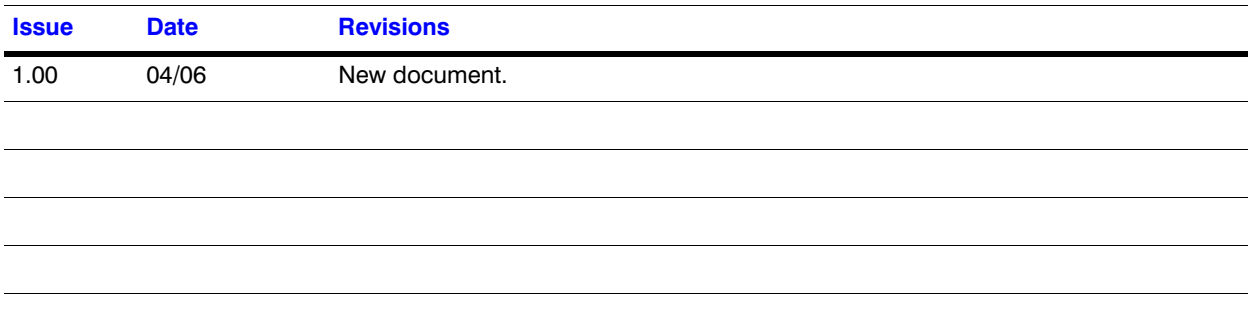

## **Remote Control of OSD from PC**

### **Remote Control Connections**

The HCC484TP can be controlled remotely using an RS485 cable to connect through the serial port on your PC. See the figure below for a description of the RS485 connection.

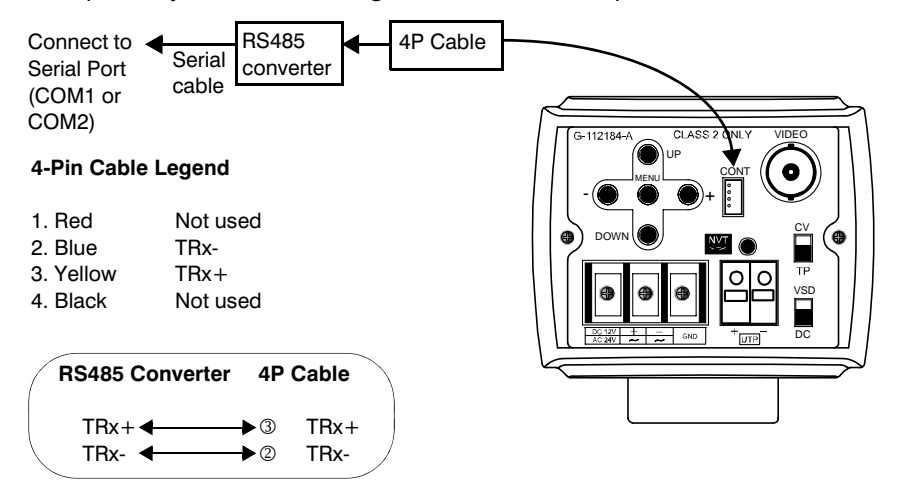

## **Remote Control Operation**

To use the optional remote control for your HCC484TP camera, you must first download the program from the Honeywell website and connect the camera to your PC. Use the following procedure to connect to your PC:

- 1. Connect the RS485 converter (such as the Honeywell Converter: AAC 232/485) to the 4P cable from the camera to the COM port on your PC (see the figure above).
- 2. Locate the downloaded zip file: HCC484TP\_Remote\_Control.zip.
- 3. Unpack the zip file into an appropriate folder.
- 4. Double-click the Setup.exe file to launch the Setup Program.
- 5. Ensure that the COM port you connected the RS485 converter to is selected. See the figure below.

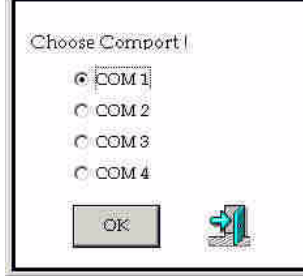

6. Click **OK** to initialize Communication (this can take up to 20 seconds).

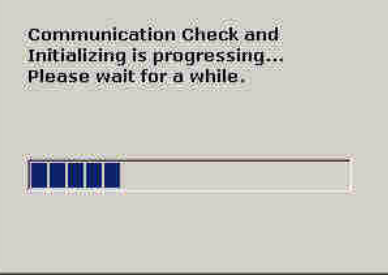

- 7. If Communication failed you can:
	- a. Check the wiring and power connections of the camera, or
	- b. Click **Retry** to initialize Communication again, or click **End** to close the window.

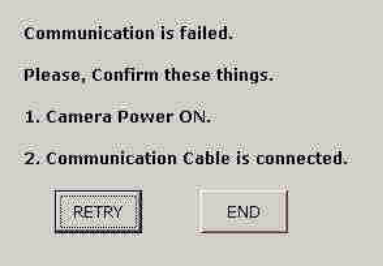

8. If Communication is successful, the following window will appear. See the next sections for remotely controlling your HCC484TP Camera.

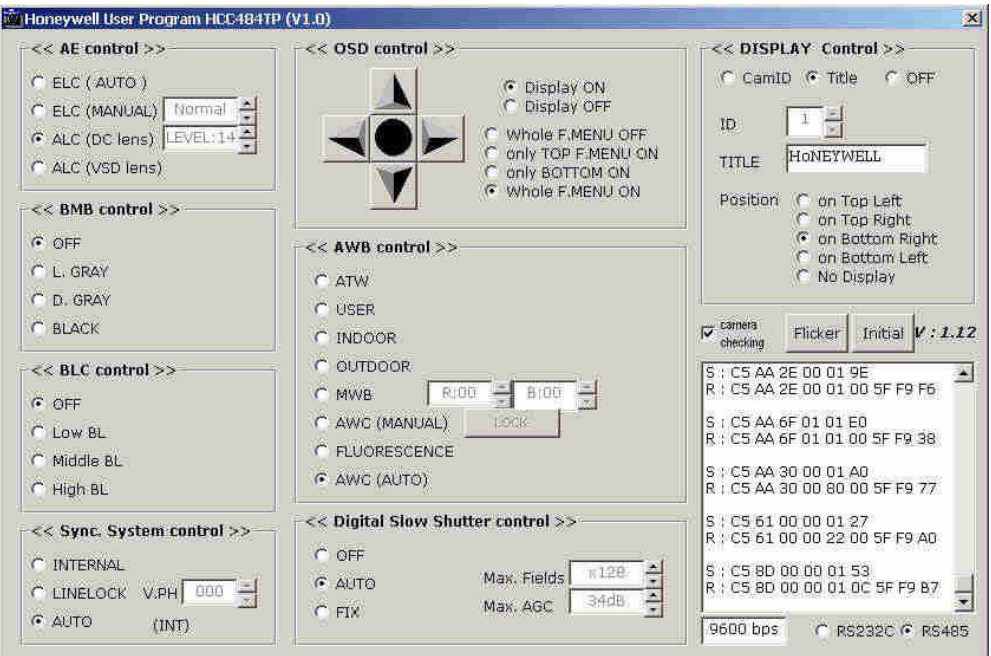

#### **AE Control (Auto Exposure Control)**

In the **AE Control** box:

- The Type of AE Mode is displayed
- If Manual Lens is selected, the Shutter Speed can be set
- If Auto Iris Lens is selected, the DC Level is set

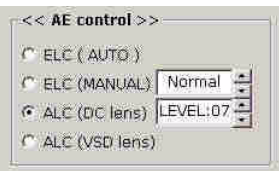

#### **BMB/BLC Control (Black Mask/Back Light Compensation)**

In the **BMB** and **BLC Control** boxes:

- Select the Black Mask Mode (Light Gray, Dark Gray, Black, or Off)
- Select the BLC Mode (Low, Middle, High, Off)

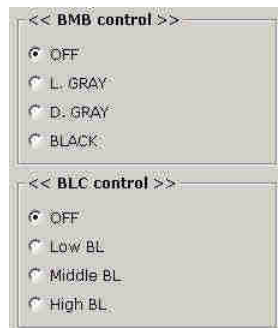

#### **Sync System Control**

In the **Sync System Control** box you can select:

- Internal
- Linelock with Phase Adjust
- Auto (**Int** for 12 VDC, **Linelock** for 24 VAC)

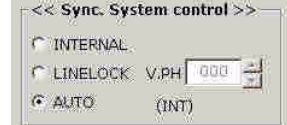

### **OSD Menu Control**

Click on the button icons to access the OSD. OSD can be set to ON or OFF. The OSD menu can be controlled to:

- Display the entire menu
- Display the top menu
- Display the bottom menu

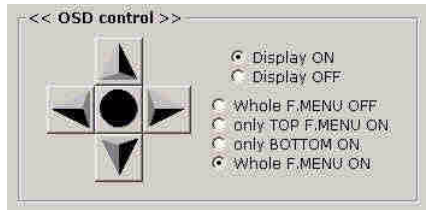

### **Auto White Balance Control**

In the Auto White Balance Control box:

- Select one of the Auto White Balance settings
- Set Manual White Balance

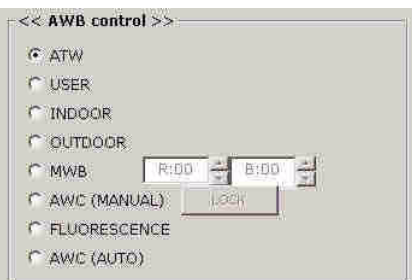

#### **Digital Slow Shutter Control**

In the **Digital Slow Shutter Control** box:

- Set DSS to be **OFF**, **AUTO** or **FIX**
- Set the maximum number of frame integration fields
- **AUTO** will not exceed the number of frame integration fields
- **FIX** will always use this number of frame integration fields, regardless of light level
- **Max AGC** sets the AGC Maximum Gain

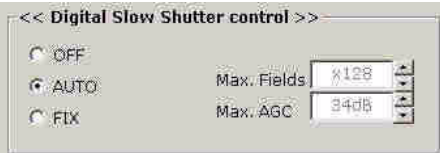

#### **Display Control**

In the **Display Control** box:

- Set to display Camera ID and Camera Title or nothing (Off)
- Set the Camera ID and Title **Position**
- Set the Camera Status Checking (Off or check every 5 seconds)
- Flicker— Set Flickerless to on
- Initial— Restore Factory Default

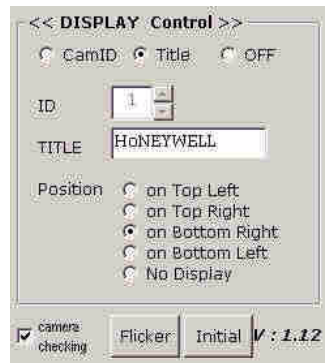

#### **Honeywell Video Systems (Head Office)**

2700 Blankenbaker Pkwy, Suite 150 Louisville, KY 40299, USA www.honeywellvideo.com  $\textcircled{2}$  +1.800.796.2288

**Honeywell Security Australia Pty Ltd.** Unit 5, Riverside Centre, 24-28 River Road West Parramatta, NSW 2150, Australia [www.ademco.com.au](http://www.ademco.com.au)  $\textcircled{2} + 61.2.8837.9300$ 

**Honeywell Security Asia Pacific** 33/F Tower A, City Center, 100 Zun Yi Road Shanghai 200051, China [www.security.honeywell.com/cn](http://www.security.honeywell.com/cn)  $\textcircled{2}$  +86 21.2527.4568

**Honeywell Security Asia** Flat A, 16/F, CDW Building, 388 Castle Peak Road Tsuen Wan, N.T., Hong Kong [www.security.honeywell.com/hk](http://www.security.honeywell.com/hk) ■ +852.2405.2323

**Honeywell Security France** Parc Gutenberg, 8, Voie La Cardon 91120, Palaiseau, France [www.honeywell.com/security/fr](http://www.honeywell.com/security/fr) ■ +33.01.64.53.80.40

**Honeywell Security Italia SpA** Via Treviso 2 / 4 31020 San Vendemiano Treviso, Italy [www.honeywell.com/security/it](http://www.honeywell.com/security/it)  $\textcircled{2}$  +39.04.38.36.51

**Honeywell Security España** Calle Vivero, 5, 28040 Madrid, Spain [www.honeywell.com/security/es](http://www.honeywell.com/security/es)  $\textcircled{2}$  +34.91.102.5900

**Honeywell Video Systems Northern Europe** Netwerk 121 1446 WV Purmerend, The Netherlands [www.SecurityHouse.nl](http://www.SecurityHouse.nl)  $\mathbb{R}$  +31.299.410.200

**Honeywell Video Systems UK Ltd.** Aston Fields Road, Whitehouse Ind Est Runcorn, Cheshire, WA7 3DL, UK [www.honeywellvideo.com](http://www.honeywellvideo.com) ● +0844 8000 235

**Honeywell Security South Africa** Unit 6 Galaxy Park, 17 Galaxy Avenue Linbro Park, P.O. Box 59904 2100 Kengray, Johannesburg, South Africa [www.honeywell.co.za](http://www.honeywell.co.za)  $\textcircled{2}$  +27.11.574.2500

**Honeywell Security Germany** Großenbaumer Weg 8 40472 Düsseldorf, Germany [www.honeywell-security.de](http://www.honeywell-security.de) ■ +49.211.41.50.90

**Honeywell Security Poland** Chmielewskiego 22a, 70-028

Szczecin, Polska [www.ultrak.pl](http://www.ultrak.pl)  $\textcircled{2}$  +48.91.485.40.60

**Honeywell Security Czech Republic** Havránkova 33, Brno Dolní Heršpice, 619 00, Czech Republic [www.olympo.cz](http://www.olympo.cz) ● +420.543.558.111

**Honeywell Security Slovakia Republic** Vajnorská 142, 83104 Bratislava Slovakia [www.olympo.sk](http://www.olympo.sk)  $\textcircled{2}$  +421.2.444.54.660

# **Honeywell**

**[Video Systems](http://www.honeywellvideo.com) [www.honeywellvideo.com](http://www.honeywellvideo.com)** +1.800.796.CCTV (North America only)

Document D002529 04/06 Rev 1.00

© 2006 Honeywell International Inc. All rights reserved. No part of this publication may be reproduced by any means without written permission from Honeywell Video Systems. The information in this publication is believed to be accurate in all respects. However, Honeywell Video Systems cannot assume responsibility for any consequences resulting from the use thereof. The information contained herein is subject to change without notice. Revisions or new editions to this publication may be issued to incorporate such changes.

Free Manuals Download Website [http://myh66.com](http://myh66.com/) [http://usermanuals.us](http://usermanuals.us/) [http://www.somanuals.com](http://www.somanuals.com/) [http://www.4manuals.cc](http://www.4manuals.cc/) [http://www.manual-lib.com](http://www.manual-lib.com/) [http://www.404manual.com](http://www.404manual.com/) [http://www.luxmanual.com](http://www.luxmanual.com/) [http://aubethermostatmanual.com](http://aubethermostatmanual.com/) Golf course search by state [http://golfingnear.com](http://www.golfingnear.com/)

Email search by domain

[http://emailbydomain.com](http://emailbydomain.com/) Auto manuals search

[http://auto.somanuals.com](http://auto.somanuals.com/) TV manuals search

[http://tv.somanuals.com](http://tv.somanuals.com/)